# الكمبيوتر المكتبي طراز Inspiron المثالي لممارسة الألعاب الإعداد والمواصفات

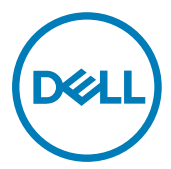

طراز الكمبيوت**ر: Inspiron 5680**<br>النموذج الرقابي**: D27M**<br>النوع الرقابي**: D27M002** 

الملاحظات والتنبيهات والتحذيرات

ملاحظة: تشير كلمة "ملاحظة" إلى معلومات هامة تساعدك على تحقيق أقصى استفادة من المنتج ا**لخاص بك.** 

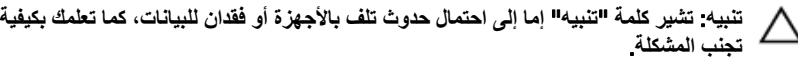

**έϳΫΣΗ**: **έϳηΗ ϛلϣة** "**έϳΫΣΗ·** "**ϟى ϣΗΣاϝ ΩΣوΙ έέο ΑاΗϣϣϟلϛات و νέόΗϟ لإλاΑة ϳΩγΟة و ϟوϓاΓ**.

**EMC حقوق النشر © 2017 - 2018 لشركة .Dell Inc أو الشركات التابعة لها. جميع الحقوق محفوظة. علامة Dell و EMC** والعلامات التجارية الأخرى هي علامات تجارية لشركة أو الشركات التابعة لها. والعلامات التجارية الأخرى قد Dell Inc نكون علامات تجارية لملاكها.

05 - 2018

مر اجعة A01

# جدول المحتويات

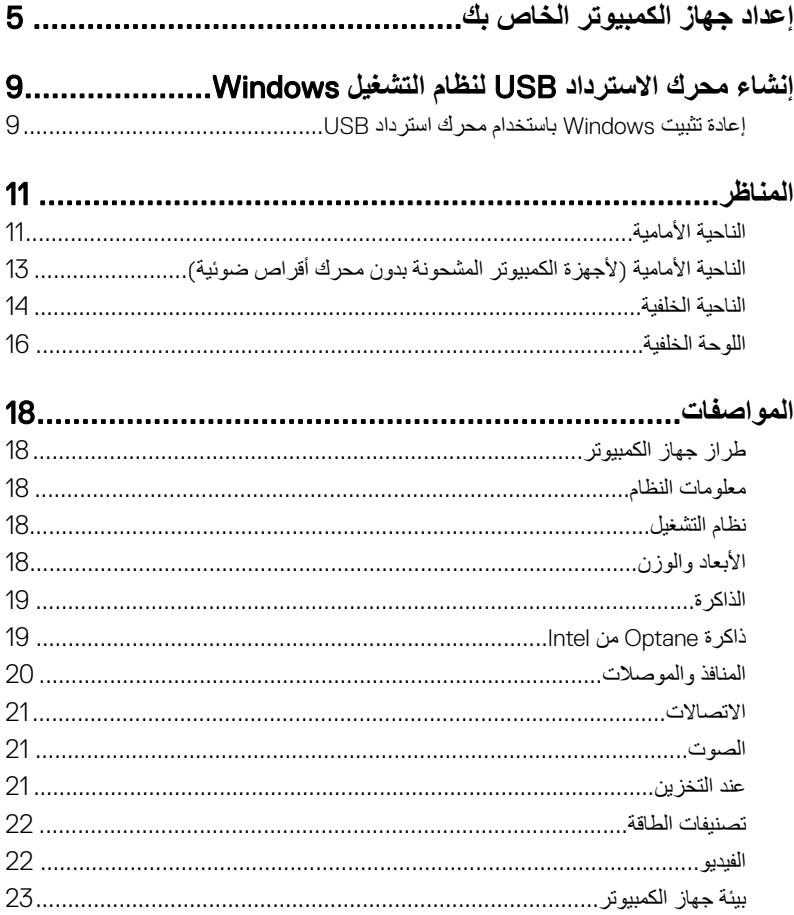

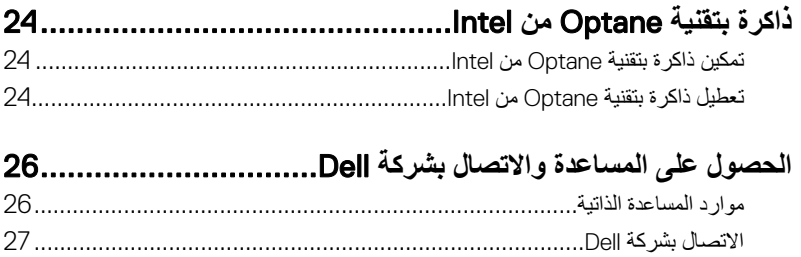

# <span id="page-4-0"></span>إعداد جهاز الكمبيوتر الخاص بك

قم بتوصيل لوحة المفاتيح والماوس.  $\overline{\phantom{a}}$ 

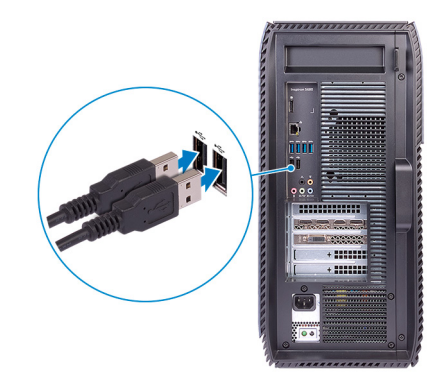

ص المخطَّة: لمعرفة تعليمات الإعداد، راجع المستندات المرفقة مع لوحة المفاتيح والماوس. 2 \_ قم بتوصيل كابل الشبكة—اختيار ي.

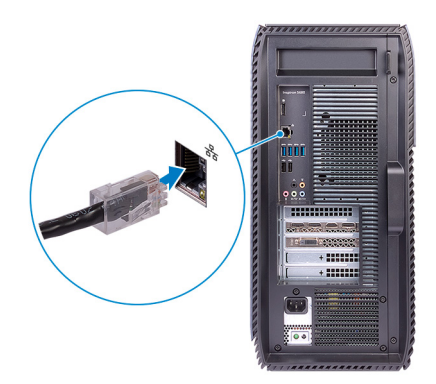

3 قم بتوصيل الشاشة.

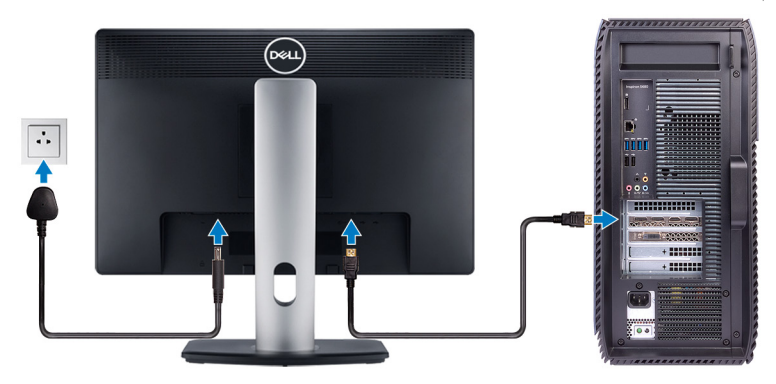

4 قم بتوصيل كابل التيار

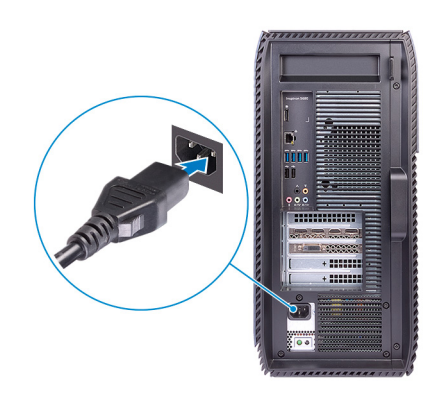

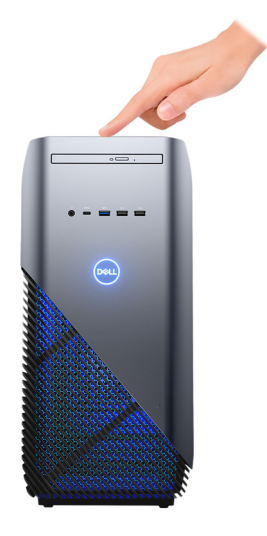

إنهاء إعداد Windows. 6 اتبع الإرشادات التي تظهر على الشاشة لإتمام عملية الإعداد. عند الإعداد، توصـي Dell بأن تقوم بما يلي:

– الاتصال بشبكة للحصول على تحديثات Windows.

م ملاحظة: في حالة الاتصال بشبكة لاسلكية آمنة، أدخل كلمة المرور الخاصة بالوصول إلى<br>محمّ الشبكة اللاسلكية عندما يُطلب منك ذلك.

- متَّصلاً بالإنترنت، فقم بإنشاء حساب دون الاتصال.
- في شاشة Support and Protection (الدعم والحماية)، أدخل تفاصيل الاتصال الخاصة بك.

7 حدد موقع تطبيقات اDell من قائمة Start (ابدأ) بنظام التشغيل Windows واستخدمها — موصىي به **ΩΟوϝ** 1 . **ΩϳΩΣΗ ϣوϊϗ ϳΑρΗقات** Dell

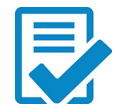

**ϝϳΟγΗ ΞΗϧϣ** Dell قم بتسجيل جهاز الكمبيوتر الخاص بك لدى Dell.

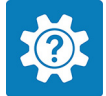

Dell Help & Support تمتع بالوصول إلى التعليمات والدعم للكمبيوتر الخاص بك.

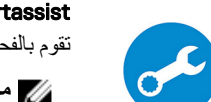

supportassist نقوم بالفحص المسبق لسلامة جهاز الكمبيوتر والبرامج لديك.

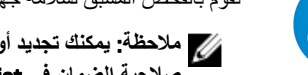

**ϣلاυΣة**: **ϧϛϣϳك ΩϳΩΟΗ و ϳϗέΗة ϣοϟاϥ Χϟاι Αك Αاϧϟقέ ϓوق ΗاΦϳέ Ηϧها˯ λلاϳΣة ϣοϟاϥ ϲϓ** .SupportAssist

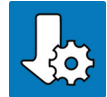

**ΙϳΩΣΗ** Dell يعمل على تحديث جهاز الكمبيوتر لديك بالإصلاحات الحيوية وبرامج التشغيل المهمة للجهاز فور توفر ها.

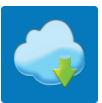

التسليم الرق*مى* من Dell يمكنك نتزيل تطبيقات البرامج بما فيها البرنامج الذي يتم شراؤه وليس مثبتًا بشكل مسبق على الكمبيوتر لديك.

8 أنشئ محرك أقراص لاسترداد نظام التشغيل Windows.

لاحظة: يوصى بإنشاء محرك الاسترداد لاستكشاف المشكلات التي قد تحدث في نظام التشغيل **[** Windows **وΣلها**.

المزيد من المعلومات، راجع إنشاء محرك أقراص استرداد [USB](#page-8-0) لنظام التشغيل [Windows.](#page-8-0)

# <span id="page-8-0"></span>**·ηϧا˯ έΣϣك لاΩέΗγΩ** USB **υϧϟام ϝϳϐηΗϟ** Windows

أنشئ محرك استرداد لاستكشاف المشكلات التي قد تحدث مع نظام التشغيل Windows وحلها. يلزم توفر محرك فلاش USB فار غ بسعة 16 جيجابايت كحد أدني لإنشاء محرك الاسترداد.

**ϣلاυΣة**: **Ωϗ έϐΗγϳق ·ϣΗام ϩΫϫ ϣόϟلϳة وΗϗ˱ا ϝλϳ· ϟى γاϋة**.

ملاحظة: قد تختلف الخطوات التالية باختلاف إصدار نظام التشغيل Windows المثبت. ارجع إل*ى مو*قع **[ϋΩم](https://support.microsoft.com)** [Microsoft](https://support.microsoft.com) **ϓέόϣϟة ΙΩΣ όΗϟلϣϳات**.

- 1 فم بتو صيل محر ك فلاش USB بالكمبيو تر لديك.
- 2 في منطقة البحث في Windows، اكتب Recovery.
- 3 ϲϓ ΗϧاΞ ΙΣΑϟ ˬϧقέ ϓوق drive recovery a Create**·**( **ηϧا˯ έΣϣك ΩέΗγΩ**). قد تظهر نافذة **User Account Control (التحكم في حساب المستخدم).** 
	- 4 ϧقέ ϓوق Yes( **όϧم**( ϟلΗϣاΑعة. υΗهέ ϧاΓΫϓ Drive Recovery( **έΣϣك لاΩέΗγΩ**).
- 5 ΩΩΣ drive recovery the to files system up Back( **Φγϧ ϣلفات υϧϟام ϳΗΣاϳρ˱ا ·ϟى έΣϣك** الا**سترداد)** وانقر فوق Next (القال*ي).* 
	- 6 ΩΩΣ drive flash USB( **έΣϣك ϓلاε** USB )وϧقέ ϓوق Next( **Ηϟاϲϟ**). تظهر رسالة تشير إلى أن جميع البيانات الموجودة على محرك الفلاش USB سيتم حذفها.
		- 7 ϧقέ ϓوق Create**·**( **ηϧا˯**(.
			- 8 ϧقέ ϓوق Finish**·**( **ϧها˯**(.

لمزيد من المعلومات حول إعادة تثبيت Windows باستخدام محرك الاسترداد USB و اجع فسم *استكشاف* ا*لمشكلات وإصلاحها* في *دليل ال*خدمة لمنتجك على الموقع <u>www.dell.com/support/manuals.</u>

## **·ϋاΓΩ ϳΑΛΗت** Windows **ΑاΩΧΗγم έΣϣك ΩέΗγΩ** USB

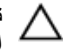

**ϪϳΑϧΗ**: **ΗؤΩي ϩΫϫ ϣόϟلϳة ·ϟى Ηهϳة έΣϣك لأέϗι ΛϟاΗΑة و·ίϟة ϝϛ ϳΑϟاϧات ϣϟوΟوΓΩ ϋلى Οهاί** الكمبيوتر لديك احرص على أن تقوم بنسخ البيانات الموجودة على جهاز الكمبيوتر لديك احتياطيًا قبل البدء في تنفيذ هذه المهمة.

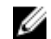

**ϣلاυΣة**: **ϝΑϗ· ϋاΓΩ ϳΑΛΗت** Windows **ˬ ΗأΩϛ ϥϣ ϥ Οهاί ϳΑϣϛϟوέΗ ϳΩϟك ΗΣϳوي ϋلى ΫΓέϛ όγΑة έΛϛ ϥϣ** 2 **ΟϳΟاΑاϳت وγϣاΣة ϳϧϳίΧΗة έΛϛ ϥϣ** 32 **ΟϳΟاΑاϳت**.

ملاحظة: قد يستغرق إتمام هذه العملية وفتًا يصل إلى ساعة وسيعاد تشغيل الكمبيوتر أثناء عملية الاستردا<mark>د.</mark>

- 1 § قم بنو صبل محر ك الاستر داد USB بجهاز الكمبيونر .
	- 2 قم بإعادة تشغيل الكمبيوتر .
- 3 | اضغط على 12F بعد ظهور شعار ||De على الشاشة للوصول إلى فائمة التمهيد

υΗهέ γέاϟة menu boot time-one Preparing**·**( **ΩϋΩ ϗاϣة ϣΗϟهΩϳ Γέϣϟ وΓΩΣ**).

- 4 ΑعΩ ϝϳϣΣΗ ϗاϣة ϣΗϟهΩϳ ˬΩΩΣ Οهاί لاΩέΗγΩ USB γفϝ BOOT UEFI( **ϣΗهΩϳ** UEFI). يقوم النظام بإعادة تمهيد التشغيل ويتم عرض شاشة Choose the keyboard layout (الختيار تخطيط لوحة المفاتيح).
	- 5 اختر تخطيط لوحة المفاتيح.
	- 6 ϲϓ ηاηة option an Choose( **ΩϳΩΣΗ ϳΧاέ** ˬ)ϧقέ ϓوق Troubleshoot( **ηϛΗγاϑ ϛηϣϟلات وΣلها**(.
		- 7 ϧقέ ϓوق drive a from Recover( **όΗγاΓΩ ϥϣ έΣϣك**(.
			- 8 في اختر أحد الخبارات التالية:
		- ∫i(ا**زالة ملفاتي) ل**لقيام بتهيئة سريعة.<br>ا**براد بالقاب**ات بالقام القابض القابضية بينية سريعة.
		- **Fully clean the drive (تنظيف المحرك بالكامل) للقيام بعملية تهيئة كاملة<sub>.</sub>** 
			- **9** انقر فوق Recover (استرداد) لبدء عملية الاسترداد.

## المناظر

الناحية الأمامية

<span id="page-10-0"></span>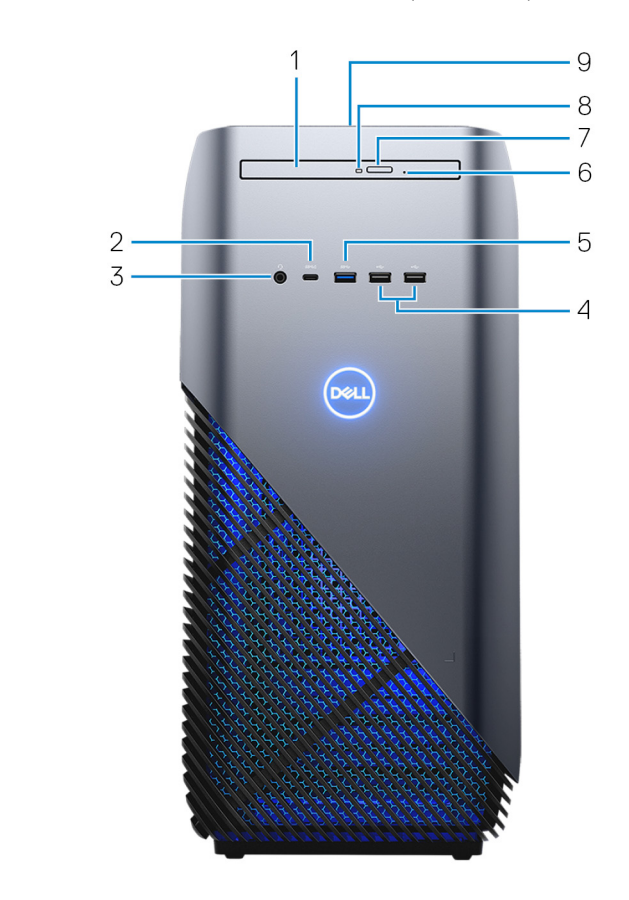

- محرك أقراص ضوئية رفيع  $\overline{1}$ يقوم بالقراءة من الأقراص المضغوطة وأقراص DVD وأقراص Blu ray ويكتب عليها.
- منفذ USB 3.1 من الجيل الأول من النوع C مزود بميزة PowerShare  $\overline{2}$ يوصل الأجهزة الطرفية مثل أجهزة التخزين الخارجية والطابعات والشاشات الخارجية

لتوفير سر عات لنقل البيانات تصل إلى 5 جيجابت/الثانية. يُدعم Power Delivery الذي يمكن الإمداد بالتيار ثنائي الاتجاه بين الأجهزة. يوفر ما يصل إلى 15 وات من خرج الطاقة مما يمكن الشحن السريع.

ملاحظة: وجود المهايئات (تُباع بشكل منفصل) ضروري لتوصيل الأجهزة القياسية المزودة بمنفذ USB **و** .DisplayPort

ملاحظة: تتيح لك ميزة PowerShare شحن أجهزتك المزودة بمنفذ USB حت*ى و*إن كان جهاز الكمبيوتر الخاص بك مطفنًا.

ملاحظة: في حالة توصيل جهاز USB بمنفذ PowerShare قبل إيقاف تشغيل جهاز الكمبيوتر أو دخوله في حالة السكون، يجب عليك فصله وتوصيله مرة أخرى لتمكين الشحن.

3 **ϧϣفΫ ϣγاϋة έϟα**

لتوصيل سماعات ر أس أو سماعة ر أس (منفذ متعدد الوظائف لسماعة الر أس والميكروفون).

4 **ϧϣاΫϓ** 2.0 USB( 2)

لتوصيل الأجهزة الطرفية مثل أجهزة التخزين والطابعات. يوفر سرعات لنقل البيانات تصل إلى 480 ميجابت/ثانية.

5 **ϧϣفΫ** 3.1 USB **ϥϣ ϝϳΟϟ لأوϝ**

لتوصيل الأجهزة الطرفية مثل أجهزة التخزين والطابعات. لتوفير سرعات لنقل البيانات تصل إلى 5 حبجابت/الثانبة.

6 **Λقب لإέΧΝ ϲϓ Σاϟة ρϟوέئ έΣϣϟك لأέϗι οϟوϳة**

يُستخدام لإخر اج در ج محر ك الأقر اص الضوئية يدويًا إذا تعطل ز ر إخر اج محر ك الأقر اص الضوئية.

ملاحظة: لمزيد من المعلومات حول إخراج أدراج محركات الأقراص الضوئية يدويًا، راجع المقالة المتاحة بقاعدة المعارف <u>SLN301118</u> على الموقع <u>www.dell.com/support</u>.

7 **έί لإέΧΝ Χϟاι έΣϣΑك لأέϗι οϟوϳة**

اضغط عليه لفتح درج محرك الأقراص الضوئية.

8 **ΑλϣاΡ ηϧاρ έΣϣك لأέϗι οϟوϳة**

يضبيء عند فراءة جهاز الكمبيوتر للبيانات من القرص الضوئي أو الكتابة عليه.

9 **έί ϝϳϐηΗϟ**

اضغط عليه لتشغيل الكمبيوتر إذا لم يكن قيد التشغيل، أو إذا كان في حالة السكون أو إذا كان في حالة الإسبات.

اضغط لوضع جهاز الكمبيوتر في حالة السكون إذا كان قيد التشغيل.

اضغط مع الاستمر ار لفرض إيقاف تشغيل جهاز الكمبيوتر.

و/ ملاحظة: يمكنك تخصيص سلوك زر التشغيل في خيارات الطاقة. لمزيد من المعلومات، راجع Me Dell My and **ϋلى ϣϟوϊϗ** [manuals/support/com.dell.www](http://www.dell.com/support/manuals).

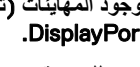

# <span id="page-12-0"></span>الناحية الأمامية (لأجهزة الكمبيوتر المشحونة بدون محرك<br>أقراص ضوئية)

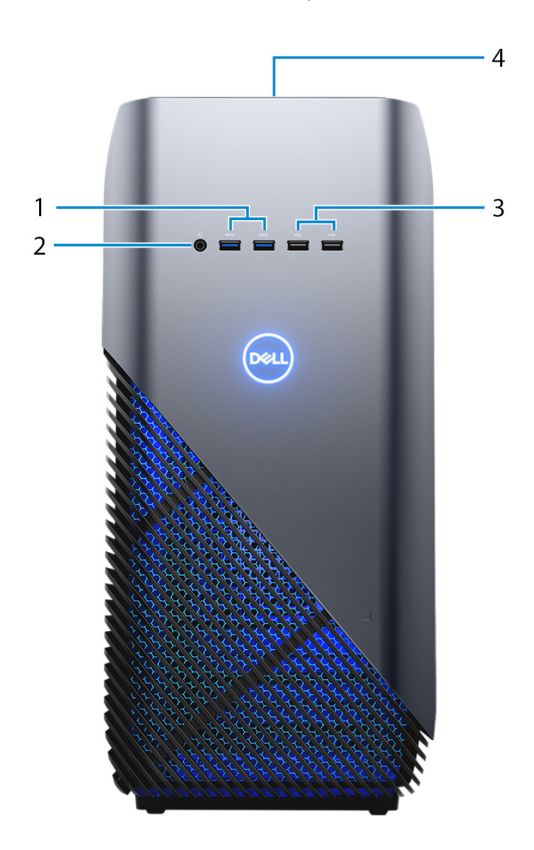

- منافذ USB 3.1 من الجيل الأول (عدد 2)  $\overline{\phantom{0}}$  1 لتوصيل الأجهزة الطرفية مثل أجهزة التخزين والطابعات لتوفير سرعات لنقل البيانات تصل إلى 5 جيجابت/الثانية.
	- منفذ سماعة الرأس  $\overline{2}$ لتوصيل سماعات رأس أو سماعة رأس (منفذ متعدد الوظائف لسماعة الرأس والميكروفون).
		- منافذ 2.0 USB (2) 3

<span id="page-13-0"></span>لتوصيل الأجهز ة الطرفية مثل أجهز ة التخزين والطابعات. يوفر سرعات لنقل البيانات تصل إلى 480 مبجابت/ثانبة.

> زر التشغيل  $\overline{4}$

اضغط عليه لتشغيل الكمبيوتر إذا لم يكن قيد التشغيل، أو إذا كان في حالة السكون أو إذا كان في حالة الإسبات اضغط لوضع جهاز الكمبيوتر في حالة السكون إذا كان قيد التشغيل. اضغط مع الاستمر ار لفر ض إيقاف تشغيل جهاز الكمبيوتر.

// ملاحظة: يمكنك تخصيص سلوك زر التشغيل في خيارات الطاقة. لمزيد من المعلومات، راجع Me and My Dell على الموقع www.dell.com/support/manuals

الناحية الخلفية

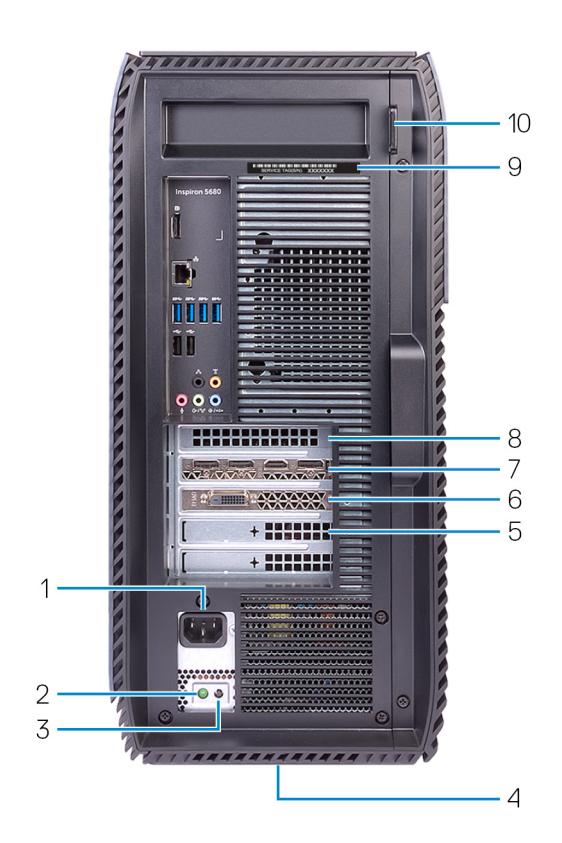

1 **منفذ التيار** 

لتوصيل كابل التيار لتزويد جهاز الكمبيوتر الخاص بك بالتيار.

- 2 **οو˯ λϳΧηΗات لإΩϣΩ ΑاϳΗϟاέ** يشير إلى حالة الإمداد بالنيار
- 3 **έί λϳΧηΗات لإΩϣΩ ΑاϳΗϟاέ** اضغط للنحقق من حالة الإمداد بالنيار .
- 4 الملصق التنظي*مي* يحتوي على المعلومات التنظيمية الخاصة بجهاز الكمبيوتر الخاص بك.
- 5 **ΣΗϓة** 4X Express-PCI لتوصيل بطاقة PCI-Express مثل بطاقة الرسومات أو الصوت أو الشبكة لتحسين قدرات جهاز الكمبيوتر لديك.
- 6 **ϧϣفΫ** 1X Express-PCI: لتوصيل بطاقة PCI-Express مثل بطاقة الرسومات أو الصوت أو الشبكة لتحسين قدرات جهاز الكمبيوتر لدبك.
	- 7 **ΣΗϓة** 16X Express-PCI( **ρΑاϗة γέϟوϣات**( لتوصيل بطاقة رسومات PCI-Express-التحسين قدرات جهاز الكمبيوتر لديك.
- 8 **ϧϣفΫ** 1X Express-PCI: لتوصيل بطاقة PCI-Express مثل بطاقة الرسومات أو الصوت أو الشبكة لتحسين قدرات جهاز الكمبيوتر لديك.
	- 9 **ϣلϖλ ίϣέ ϣΩΧϟة** علامة الخدمة هي معرف فريد يتكون من حروف وأرقام والذي يمكن فنيّ الخدمة لدى Dell من التعرف على المكونات المادية في جهاز الكمبيوتر الخاص بك والوصول إلى معلومات الضمان.
		- 10 **Σلقة**) **Σلقات** (**ϟقفϝ**

لتوصيل قفل فياسي لمنع الوصول غير المرخص إلى داخل جهاز الكمبيوتر الخاص بك.

## اللوحة الخلفية

<span id="page-15-0"></span>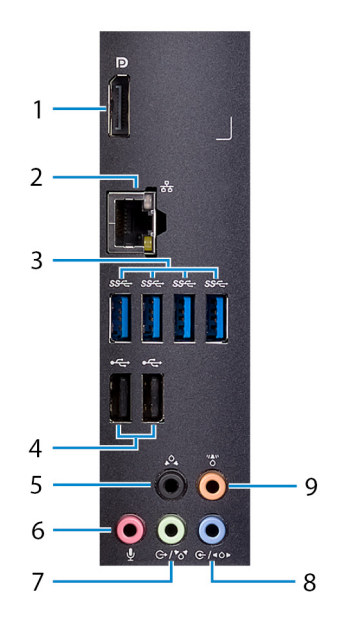

1 **منفذ الشاشة** 

قم بالتوصيل به فقط لأغر اض تصحيح الأخطاء.

**ϣلاυΣة**: **ΩΧΗγم ϧϣاΫϓ ϟفϳΩϳو ϣϟوΟوΓΩ ϋلى ρΑاϗة γέϟوϣات ϧϣϟفλلة ϟلΗوϝϳλ Αاηϟاηات و** .<br>**أجهزة العرض الخارجية**.

2 **منفذ الشبكة** 

بوصل كبل إيثرنت (RJ45) من جهاز توجيه أو مودم واسع النطاق للشبكة أو للوصول إلى الإنترنت.

3 **ϧϣاΫϓ** 3.1 USB **ϥϣ ϝϳΟϟ لأوϝ** (4)

لتوصيل الأجهزة الطرفية مثل أجهزة التخزين والطابعات. لتوفير سرعات لنقل البيانات تصل إلى 5 جيجابت/الثانية.

4 **ϧϣاΫϓ** 2.0 USB( 2)

لتوصيل الأجهزة الطرفية مثل أجهزة التخزين والطابعات. يوفر سرعات لنقل البيانات تصل إلى 480 مبجابت/ثانبة.

- 5 **ϧϣفΫ λϟوت ϲρϳΣϣϟ Χϟلفϲ لأέγϳ**/**لأϥϣϳ** لتوصيل أجهزة إخراج الصوت مثل مكبرات الصوت ومضخمات الصوت. في إعداد قناة مكبر الصوت 5.1، قم بتوصيل مكبرات الصوت الخلفية اليسرى والخلفية اليمنى.
	- 6 م**نفذ الميكروفون**

لتوصيل ميكروفون خارجي لتوفير دخل صوت.

- 7 **ΝέΧϟ**/**ϧϣفΫ λϟوت ϲρϳΣϣϟ لأϣاϲϣ لأέγϳ**/**لأϥϣϳ** لتوصيل أجهزة إخراج الصوت مثل مكبرات الصوت ومضخمات الصوت. إذا كان لديك نظام مكبر صوت محيطي، فقم بتوصيل مكبرات الصوت الأمامية اليسري والأمامية اليمني بهذا المنفذ.
- 8 **ϝΧΩϟ**/**ϧϣفΫ λϟوت ϲρϳΣϣϟ ΟϟاϲΑϧ لأέγϳ**/**لأϥϣϳ** لتوصيل أجهزة التسجيل أو التشغيل مثل ميكروفون ومشغل الأقراص المضغوطة. إذا كان لديك نظام مكبر صوت محيطي، فقم بتوصيل مكبرات الصوت الجانبية اليسري والجانبية اليمني بهذا المنفذ.
	- 9 **ϧϣفΫ λϟوت ϲρϳΣϣϟ ίϛέϣϟي**/**Χοϣϟم λϟوت ΗϟأέϳΛت ΩΩέΗϟ Χϧϣϟفν** (LFE) لتوصيل مضخم الصوت.

## المواصفات

## **ظراز جهاز الكمبيوتر**

**جدول 2. طراز جهاز الكمبيوتر** 

<span id="page-17-0"></span>فراز جهاز الكمبيوتر المسلمين Inspiron 5680

### معلومات النظام

#### **ΩΟوϝ** 3 . **όϣلوϣات υϧϟام**

ϣΟϣوϋة έηϟ ϲϓ υϧϟام 370Z Intel

## نظام التشغيل

#### **ΩΟوϝ** 4 . **υϧام ϝϳϐηΗϟ**

## الأبعاد والموزن

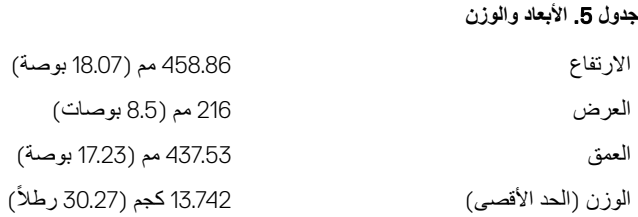

- 3i Core Intel ϥϣ ϝϳΟϟ Λϟاϥϣ ϣϟعاΞϟ
- htel Core i5/i5k من الجيل الثامن
- htel Core i7/i7k | من الجيل الثامن

- Home 10 Windows·( Ωλέ 64 Αت( ϣυϧة ϝϳϐηΗϟ ϋΩϣϟوϣة
- Professional 10 Windows·( Ωλέ64 بت)

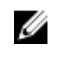

<span id="page-18-0"></span>**ϣلاυΣة**: **ΗΧϳلϑ وϥί Οهاί ϳΑϣϛϟوέΗ ϳΩϟك γΣب** المواصفات المطلوبة والتنوع ف*ي* عملية التصنيع.

### الذاكرة

**جدول 6.** الذاكرة

ϟفΣΗات ϊΑέ ΣΗϓات UDIMM

ϧϟوω 4DDR

- ΫΓέϛ 4DDR γعة 8 ΟϳΟاΑاϳت ϋέγΑة2400 Ηϟهϳات ϋΩϣϟوϣة ميجاهرنز (ذاكرة واحدة سعة 8 جيجابايت)
- ذاكرة DDR4 سعة 8 جيجابايت بسرعة 2666 ميجاهرتز (ذاكرة واحدة سعة 8 جيجابايت)
- ذاكرة DDR4 سعة 16 جبجابابت بسر عة 2400 ميجاهرتز (وحدتا ذاكرة سعة الواحدة منهما 8 جیجابایت)
- ذاكر ة DDR4 سعة 16 جيجابايت بسر عة 2666 ميجاهرتز (وحدتا ذاكرة سعة الواحدة منهما 8 جيجابايت)
- ذاكر ة DDR4 سعة 32 جيجابايت بسر عة 2666 ميجاهرتز (وحدتا ذاكرة سعة الواحدة منهما 16 جيجابايت)
- ذاكرة DDR4 سعة 64 جبجابابت بسر عة 2666 ميجاهرتز (4 وحدات ذاكرة سعة الواحدة 16 جیجابایت)

## $\delta$ ذاكرة Optane من Intel

نعمل ذاكرة Optane من Intel كمسرِّع لوحدة التخزين. إذ تعمل على زيادة سرعة الكمبيوتر وأي نوع من وسائط وحدات التخزين المستندة إلى محرك أقراص من نو ع SATA مثل محركات الأقراص الثابنة ومحركات الأقراص المزودة بذاكرة مصنوعة من مكونات صلبة (SSD).

**ϣلاυΣة**: **ΫΓέϛ** Optane **ϥϣ** Intel **ϋΩϣوϣة ϋلى ΟهΓί ϳΑϣϛϟوέΗ ϲΗϟ Ηفϲ ΑاρΗϣϟلΑات Ηϟاϳϟة**:

- معالج 15/i5/i7 Intel Core i من الجيل السابع أو أعلى
- 10 Windows إصدار 64 بت أو أعلى (تحديث الذكرى السنوية)
- برنامج تشغيل Intel Rapid Storage Technology من الإصدار xxxx.15.5 أو إصدار أعلى

#### **ΩΟوϝ** 7 . **ΫΓέϛ** Optane **ϥϣ** Intel

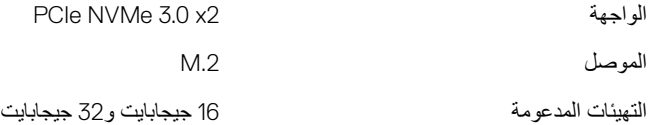

<span id="page-19-0"></span>هـ/ ملاحظة: لمزيد من المعلومات حول تمكين أو تعطيل ذاكرة **Optane من Intel, راجع <u>تمكين ذاكرة</u>** [Optane](#page-23-0) **[ϥϣ](#page-23-0)** [Intel](#page-23-0) **و [ϝϳρόΗ](#page-23-0) ΫΓέϛ** [Optane](#page-23-0) **[ϥϣ](#page-23-0)** [Intel.](#page-23-0)

## المنافذ والموصلات

#### **ΩΟوϝ** 8 . **ϧϣϟاΫϓ وϣϟوλلات**

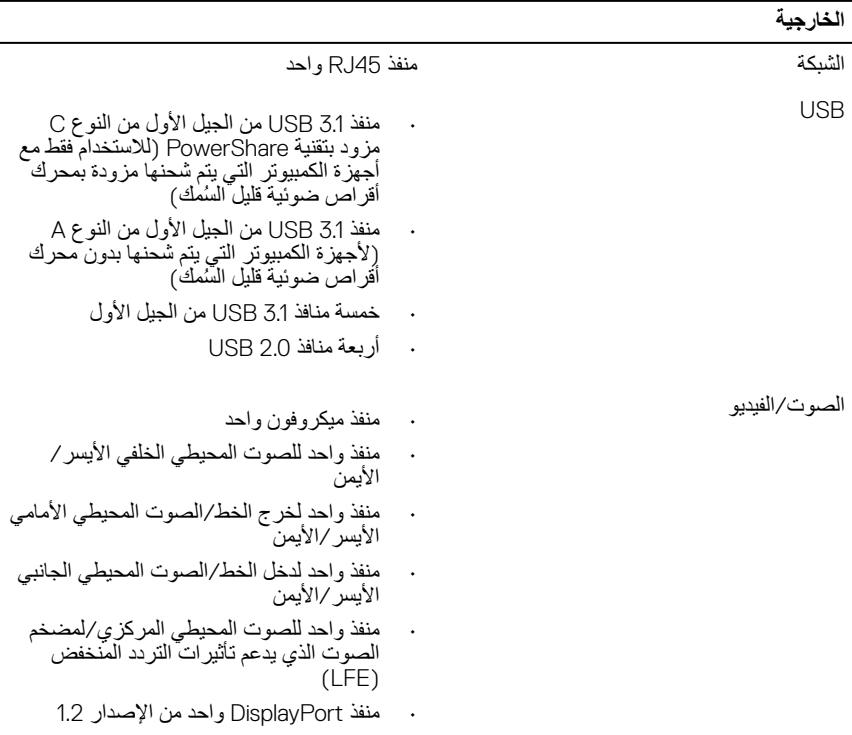

### **لاλΗالات**

<span id="page-20-0"></span>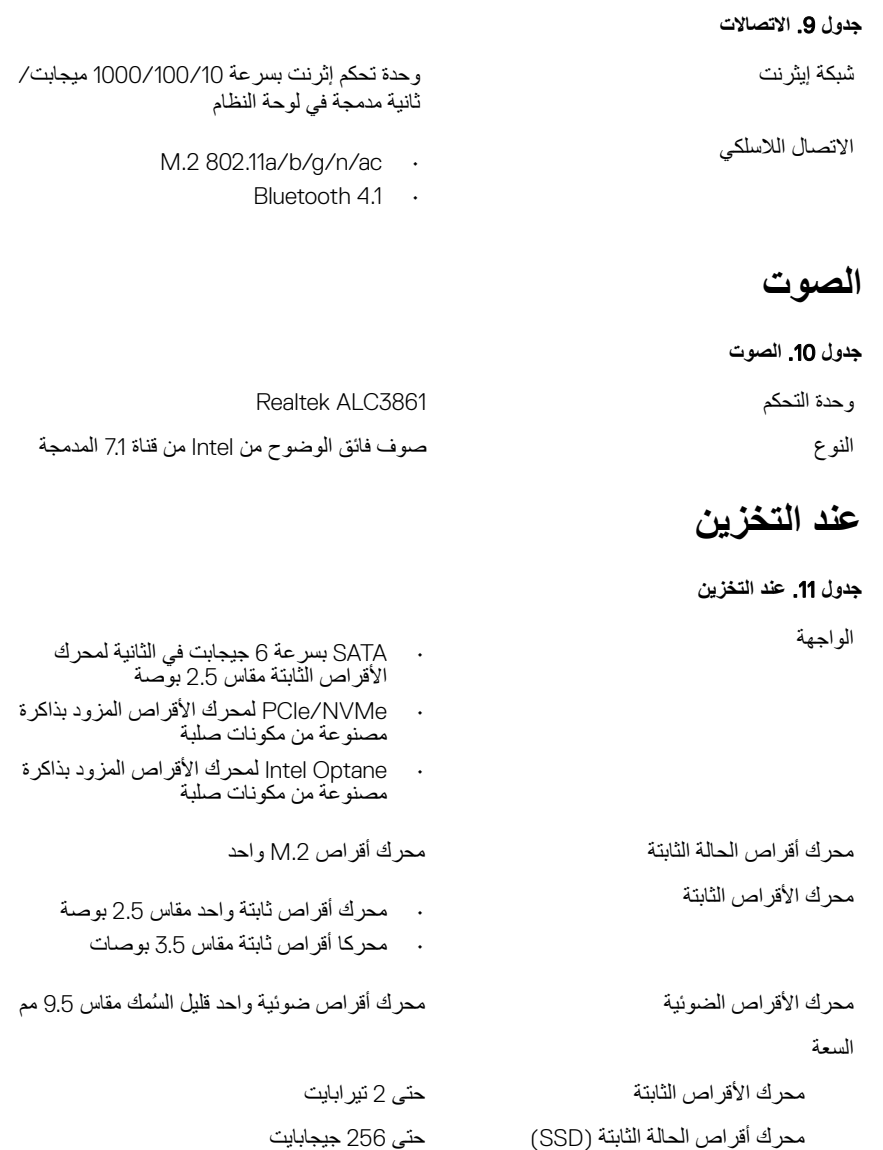

21

### تصنيفات الطاقة

### <span id="page-21-0"></span>جدول **12.** تصنيفات الطاقة النوع مستقدم المستقدم المستقدم المستقدم المستقدم المستقدم المستقدم المستقدم المستقدم المستقدم المستقدمة المستق 0 من 100 فولت تيار متردد إلى 240 × 49 × 400 كولت تيار متردد إلى فولت تيار متردد من 50 هرتز إلى 60 هرتز (20 هرتز (20 هرتز (30 هرتز (30 هرتز (30 هرتز (30 هرتز (30 هرتز (30 هرتز (30 هرتز (30 ه آن الإدخال (2.0 أمبير) بين الأولاد المستخدم المستخدم المستخدم المستخدم المستخدم المستخدم المستخدم المستخدم المستخدم المستخدم المستخدم المستخدم المستخدم المستخدم المستخدم المستخدم المستخدم المستخدم المستخدم المستخدم المستخد معدل درجة الحرارة Ωϧϋ ϝϳϐηΗϟ ϥϣ 5 ΟέΩات ϣوϳة ·ϟى 50 ΟέΩة مئوية (من 41 درجة فهرنهايت إلى 122 درجة فهرنهايت) ϥϳίΧΗϟ ϥϣ - 40 ΟέΩة ϣوϳة ·ϟى 70 ΟέΩة مئوية (من -40 درجة فهرنهايت إلى 158 درجة فهرنهايت)

## الفيديو

**ΩΟوϝ** 13 . **ϟفϳΩϳو**

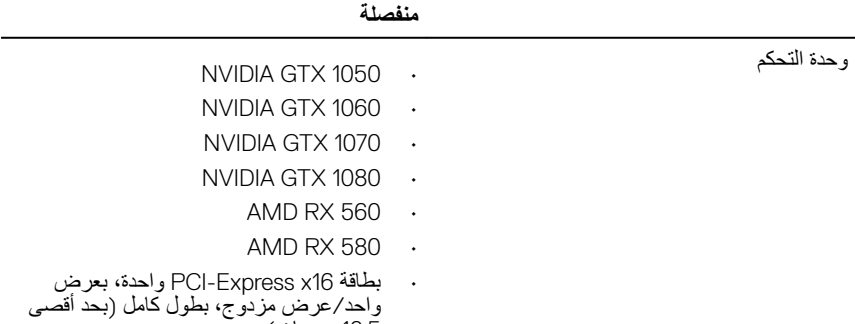

10.5 بوصات)

<span id="page-22-0"></span>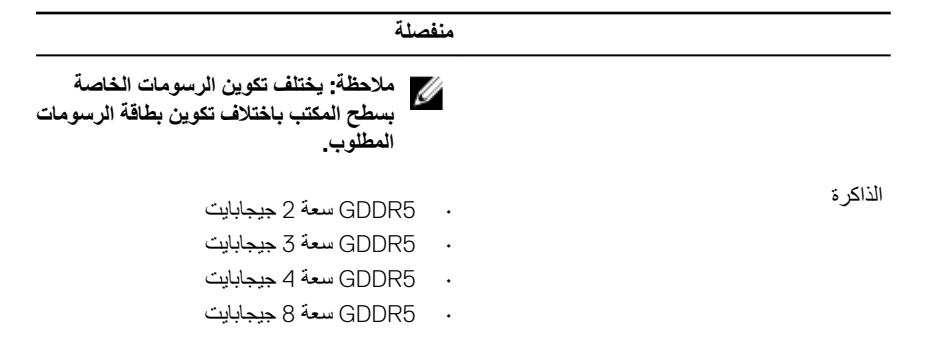

## **بيئة جهاز الكمبيوتر**

**Ηγϣوϯ ϣϟوΩ ϣϟلوΛة ϣΣϣϟوϟة ˱Οو**: 1G ϣϛا ϩΩΩΣϳ ϣعϳاέ 71.04-1985S-ISA **جدول 14. بيئة جهاز الكمبيوتر** 

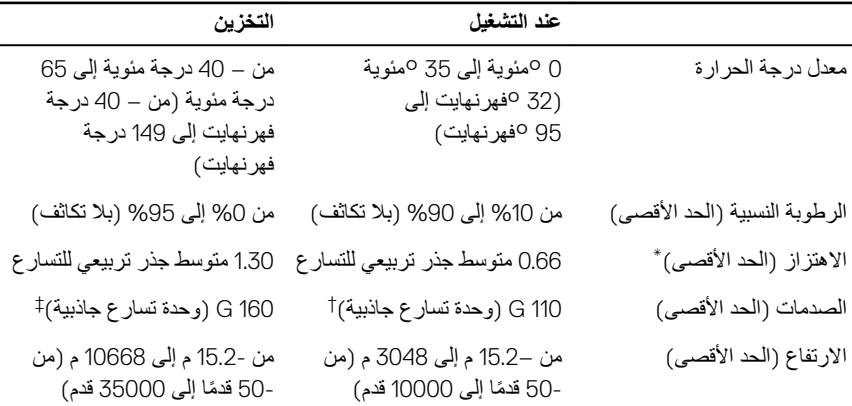

\* تم القياس باستخدام طيف من الاهتز از العشوائي والذي يحاكي بيئة المستخدم.

† تم القياس باستخدام نبضة نصف جيبية مقدار ها 2 مللي ثانية عندما يكون محرك الأقر اص الثابتة قيد الاستخدام.

‡ تم القياس باستخدام نبضة نصف جيبية مقدار ها 2 مللي ثانية عندما يكون قارئ محرك الأقراص الثابتة في وضع الانتظار .

# <span id="page-23-0"></span>**ΫΓέϛ ΗΑقϳϧة** Optane **ϥϣ** Intel

## **ϥϳϛϣΗ ΫΓέϛ ΗΑقϳϧة** Optane **ϥϣ** Intel

- 1 ملى شريط المهام، انقر فوق مربع البحث، ثم اكتب Intel Rapid Storage Technology.
- 2 انقر فوق Intel Rapid Storage Technology (تقنية التخزين السريع من Intel). يتم عرض النافذة Intel Rapid Storage Technology (تقنية التخزين السريع من Intel).
- 3 من علامة التبويب **Status** (الحالة)، انقر فوق **Enable** (تمكين) لتمكين ذاكرة بتقنية Optane من .Intel
- 4 ٪ من شاشة التحذير ، حدد أحد المحر كات السريعة المتوافقة، ثم انقر فوق Yes (نعم) لمتابعة تمكين ذاكر ة بتقنية Optane من Intel.
- 5 ϧقέ ϓوق memory Optane Intel( **ΫΓέϛ ΗΑقϳϧة** Optane **ϥϣ** Intel **←** )Reboot**·**( **ϋاΓΩ ϣΗهΩϳ**) لإتمام تمكين ذاكرة بتقنية Optane من Intel.

**ϣلاυΣة**: **Ωϗ έϐΗγΗق ρϟلΑات ϣا ϝλϳ· ϟى ΛلاΙ ϣϋلϳات ϝϳϐηΗ όΗϣاΑϗة ΩόΑ ϥϳϛϣΗϟ ϓέόϣϟة** الممبز ات الكاملة للأداع\_

## **ϝϳρόΗ ΫΓέϛ ΗΑقϳϧة** Optane **ϥϣ** Intel

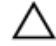

**ϪϳΑϧΗ**: **لا ΣΗاوϝ· ίϟة ϧέΑاΞϣ ϝϳϐηΗ Ηقϳϧة ϥϳίΧΗϟ ϊϳέγϟ ϥϣ** Intel **ΩόΑ ϝϳρόΗ ΫΓέϛ ΗΑقϳϧة**Optane **ϥϣ** Intel **ˬ ϓهΫ ΑγΗϳγب ϲϓ ρΧأ υهوέ ηϟاηة ϗέίϟا˯**. **ϥϛϣϳ· ίϟة وΟهة ΩΧΗγϣϟم Ηϟقϳϧة ϥϳίΧΗϟ ϊϳέγϟ ϥϣ** Intel **ΩΑوϥ· ϐϟا˯ ϳΑΛΗت ϧέΑاΞϣ ϝϳϐηΗϟ**.

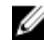

**ϣلاυΣة**: **ϳلίم ϝϳρόΗ ΫϟΓέϛ ΗΑقϳϧة** Optane **ϥϣ** Intel **ϝΑϗ· ίϟة Οهاί ϥϳίΧΗϟ ϥϣ ϧوω** SATA **Ϋϟي Ηم ϪόϳέγΗ ϥϣ Χلاϝ ΫϟΓέϛ ΗΑقϳϧة** Optane **ϥϣ** Intel **و وΓΩΣ ΫΓέϛ ΗΑقϳϧة** Optane **ϥϣ** Intel **ϥϣ** النظام.

- 1 ملى شريط المهام، انقر فوق مربع البحث، ثم اكتب Intel Rapid Storage Technology.
- 2 انقر فوق Intel Technology (تقنية التخزين السريع من Intel). يتم عرض النافذة Intel Rapid Storage Technology (تقنية التخزين السريع من Intel).
- 3 من علامة التبويب **Intel Optane memory** (ذاكرة بتقنية Optane من Intel)، انقر فوق **Disabled** (تعطيل) لتعطيل ذاكر ة بتقنية Optane من Intel.
	- 4 انقر فوق **Yes** (نعم) اذا كنت تقبل التحذير . يتم عرض تقدم عملية التعطيل

5 انقر فوق Reboot (إعادة تمهيد) لإتمام تعطيل ذاكرة بتقنية Optane من Intel وأعد تشغيل الكمبيوتر .

# <span id="page-25-0"></span>الحصول على المساعدة والاتصال بشركة Dell

## موارد المساعدة الذاتبة

يمكنك الحصول على المعلومات والمساعدة بشأن منتجات DeIl وخدماتها باستخدام مصادر المساعدة الذاتية هذه: **ΩΟوϝ** 15 . **ϣوΩέ γϣϟاΓΩϋ ΫϟϳΗة**

معلومات حول منتجات وخدمات Dell صور www.dell.com

 $D$ ell Help & Support نطبيق

تلمبحات

معلومات استكشاف الأخطاء وإصلاحها، وأدلة المستخدم، وتعليمات الإعداد، ومواصفات المنتج، ومدونات المساعدة الفنية، وبرامج التشغيل، وتحديثات البرامج، وما إلى ذلك.

مقالات قاعدة معارف ||De لمجموعة متنوعة من مشكلات الكمبيوتر .

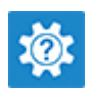

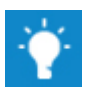

لاλΗاϝ ΑاϋΩϟم ϲϓ Σقϝ ΙΣΑϟ υϧΑام ϝϳϐηΗϟ Windows ˬ Ηϛب Contact Support، واضغط على الزر .Enter

المساعدة عبر الإنترنت لنظام التشغيل www.dell.com/support/windows www.dell.com/support/linux

www.dell.com/support

- 1 قم بالانتقال إلى www.dell.com/support.
	- 2 ٪ اكتب الموضوع أو الكلمة الأساسية في خانة Search( **ΙΣΑ**).
- 3 ϧقέ ϓوق Search( **ΙΣΑ** )ϟلΙΣΑ ϥϋ ϣϟقالات ذات الصلة

نعرَّف على المعلومات التالية المنعلقة بمنتجك: في اصط Me and My Dell *(أنا وجهاز Dell الخاص* بی) فی www.dell.com/support/manuals.

- ۰ مواصفات المنتج
	- نظام التشغيل
- · إعداد المنتج واستخدامه
- النسخ الاحتياطي للبيانات
- استكشاف الأخطاء وإصلاحها والتشخيصات
	- · استعادة إعدادات المصنع والنظام
- معلومات نظام الإدخال والإخراج الأساسي )BIOS)

<span id="page-26-0"></span>لتحديد Me and My Dell *أنا وجهاز Dell الخاص* ب*ي)* المتعلق بمنتجك، حدد منتجك من خلال أحد الآجر اءات التالية:

- ΩΩΣ Product Detect( **ηΗϛاϑ ΞΗϧϣ**).
- قم بتحديد منتجك من خلال القائمة المنسدلة أسفل Products View( **νέϋ ΟΗϧϣϟات**(.
- ϝΧΩ number Tag Service( **ϗέم ϣΩΧϟة**( أو **Product ID (معرف المنتج)** في شريط الْنحث

## الاتصال بشركة **Dell**

للاتصال بشركة Dell، أو الدعم الفني، أو مشكلات خدمة العملاء، ارجع إلى www.dell.com/contactdell.

وكل الملاحظة: وتختلف حالة التوافر وفقًا للدولة والمنتج، وقد لا تتوفر بعض الخدمات في بلدك.

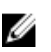

**ϣلاυΣة**: **·Ϋ ϟم ϥϛϳ ϳΩϟك λΗاϝ ρηϧ ΑالإϧέΗϧتˬ ϧϛϣϳϓك Λόϟوέ ϋلى όϣلوϣات لاλΗاϝ ϋلى ϓاΗوΓέ έηϟ ˯Χϟاλة Αك و ·λϳاϝ ϥΣηϟ و ϟفاΗوΓέ و ΗϛاϟوΝ ΞΗϧϣ** .Dell